December, 2018

#### Introduction

In this document, when installing a multi-sensor camera (WV-X8570N / S8530N) for installing companies, use a separately procured Wi-Fi USB adapter and tablet terminal etc. to perform wireless connection How to do is described.

( Use the Wi-Fi USB adapter only during installation. Please note that it can not be used during normal operation )

Please read "Instruction Manual Installation Guide" carefully in advance.

Table of contents

- 1. Things to prepare
- 2. About verified Wi-Fi USB adapter
- 3. On tablet terminal usage notes
- 4. About verified tablet terminal and smartphone
- 5. Flow of use
- 6. About the case when you cannot connect well

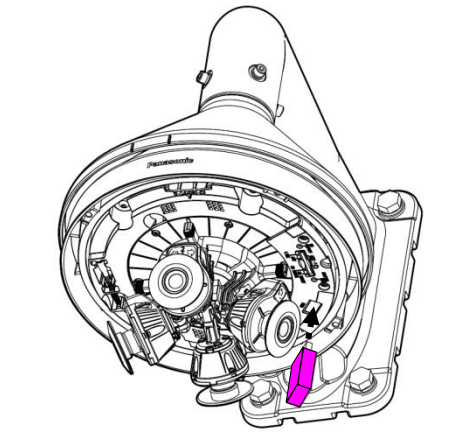

### About using Wi-Fi USB adapter with Multi-Sensor Camera (WV-X8570N/S8530N)

### 1. Things to prepare

• Wi-Fi USB adapter (Separately procured: validated list see below)

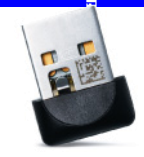

- Tablet terminal or smartphone (see procured items: verified list item 4 separately)
	- Please install Google Chrome in advance.
- Multi-sensor camera in energized state in final installation environment

## 2. About verified Wi-Fi USB adapter

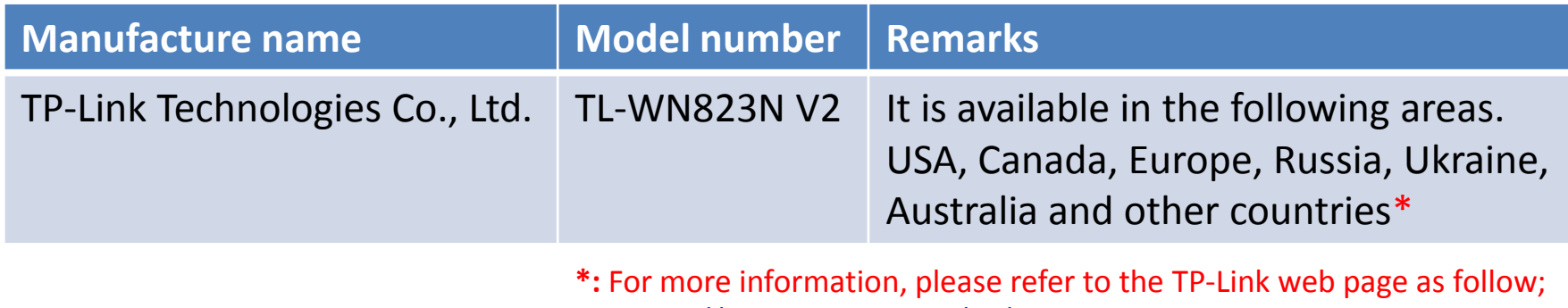

<https://www.tp-link.com/us/choose-your-location.html>

#### Important

- The guaranteed operating range of the Wi-Fi USB adapter is narrower than WV-X8570N, WV-S8530N, 0˚F to 40˚C (32˚F to 104˚F).
- If you use it outside this guaranteed operating range, images may not be checked wirelessly. In that case please use the network cable connected to the camera to check the image of the camera.

# 3. On tablet terminal usage notes

### 3-1. About your browser

- When using the Wi-Fi USB adapter to access the camera from a tablet or smartphone, we recommend that you use Google Chrome for your browser.
- You can download and install Google Chrome from [Apple Store] or [Google Play] etc.
- When installing multiple cameras, we recommend registering the IP address (http://192.168.12.10 ) of the camera in the browser bookmark before accessing the camera.

After registration, please select the camera from the browser bookmark of the browser and confirm that the initial screen is displayed.

### 3-2. About Wi-Fi connection

- When connecting to a tablet or a smartphone using a Wi-Fi USB adapter, please use within 10 meters of the camera
- Since the connection status will change depending on the installation environment and weather, please check the radio condition of your terminal before connecting. (Please refer to the field strength display (below figure) etc. of your terminal)

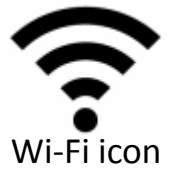

#### About using Wi-Fi USB adapter with Multi-Sensor Camera (WV-X8570N/S8530N)

#### 4. About verified tablet terminal and smartphone

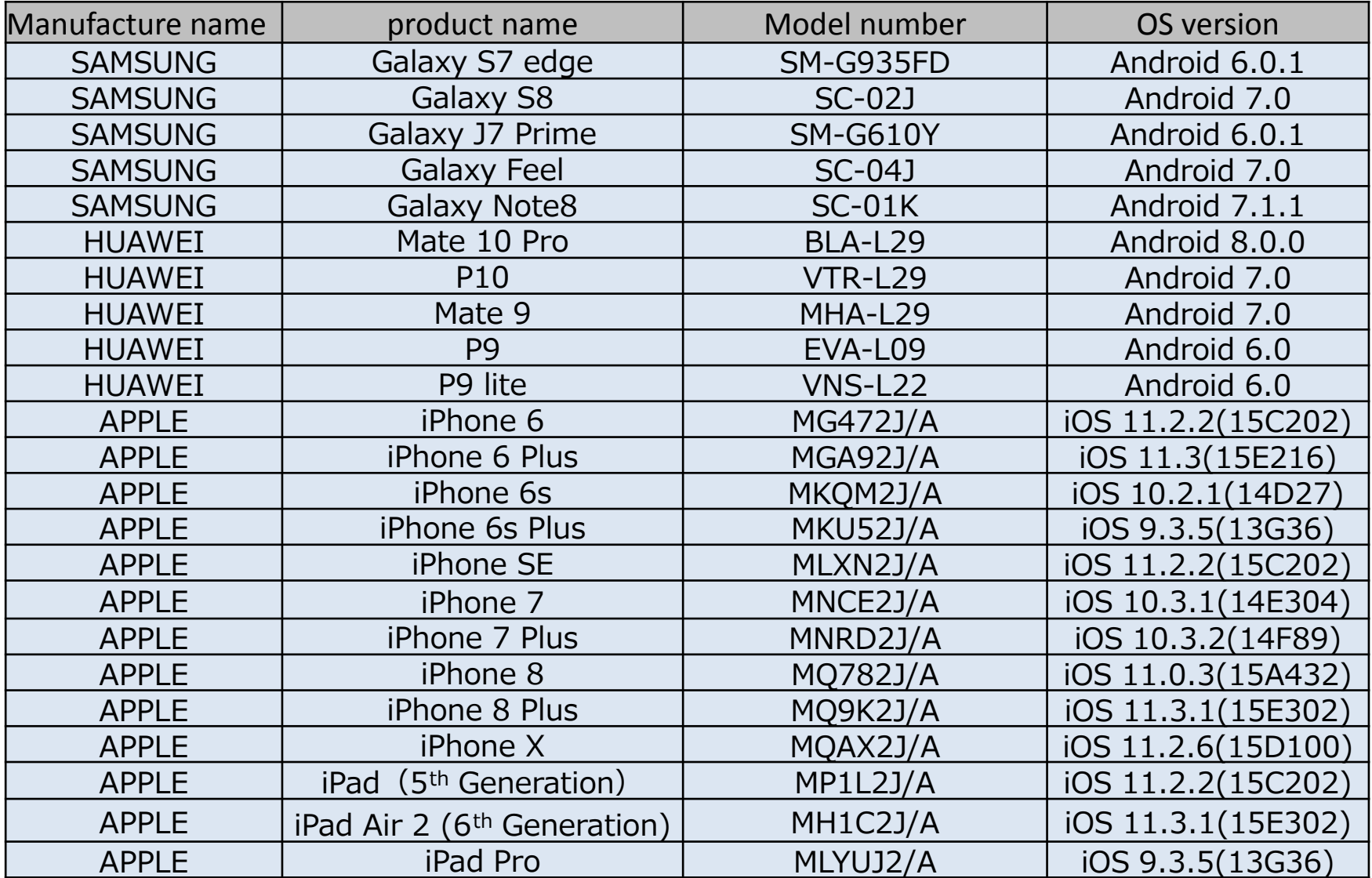

Note: The results of the above verification are based on the results of our operation check. The phenomenon may be different depending on your PC environment · OS update and others. (As of June 2018)

Security Systems Business Division, Connected Solutions Company

### 5. Flow of use

I will explain about the rough, flow of use. For details, refer to the instruction manual "Installation". ( Click [here](https://security.panasonic.com/download/) for download page of instruction manual https://security.panasonic.com/download/)

**5-1.** Attach the Wi-Fi USB adapter to the camera body.

- **5-2.** Enable "Wi-Fi connection" on the setting of the tablet terminal or smartphone and connect it to the Wi-Fi USB adapter attached to the camera
	- SSID at this time: "product number serial number" password: "cam serial number"

**5-3.** Launch Google Chrome (browser) on the tablet terminal or smartphone, enter the following URL and connect to the camera body.

> Initial screen

• http://192.168.12.10

( If you can not connect, connect with http://10.0.0.10 )

**5-4.** Confirm that the initial screen of the camera is displayed on the screen.

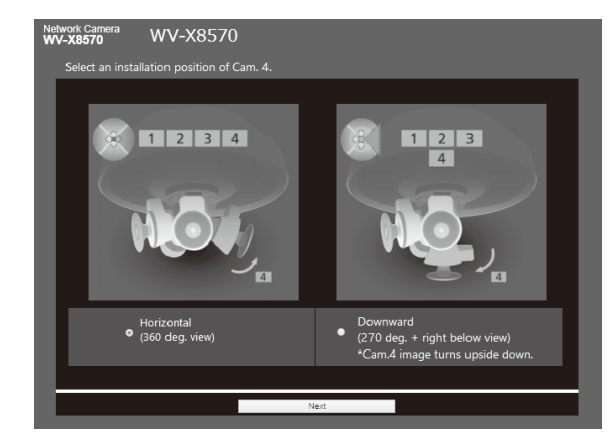

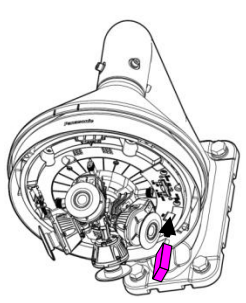

#### About using Wi-Fi USB adapter with Multi-Sensor Camera (WV-X8570N/S8530N)

#### 6. About the case when you cannot connect well

**6-1.** If the video distribution is interrupted or the video is not displayed correctly, please do the following.

- Confirm the radio condition, move close to the camera and access the camera again.
- Close the browser once, start up again and access the camera.
- Clear the browser's cache.

l

l

• Disconnect the Wi-Fi connection once and connect again.

#### **6-2.** What if my Wi-Fi connection does not work?

• Try connecting using a terminal other than your tablet or smartphone.

l If you can not connect with another tablet or smartphone  $\vee$ 

• Take out the Wi-Fi USB adapter you are using and check it after re - installing it after a while. Or try connecting with another Wi-Fi USB adapter.

l If you do not connect even if you replace the Wi-Fi USB adapter  $\vee$ 

- Since it seems that the camera does not recognize the Wi-Fi USB adapter correctly, please confirm the following contents.
	- ---> Do you use Panasonic's already confirmed model?
	- ---> Please upgrade the firmware of the camera to the latest version.

( Click [here](https://security.panasonic.com/download/) for the firmware download page. https://security.panasonic.com/download/)

Wi-Fi is a registered trademark of the Wi-Fi Alliance.